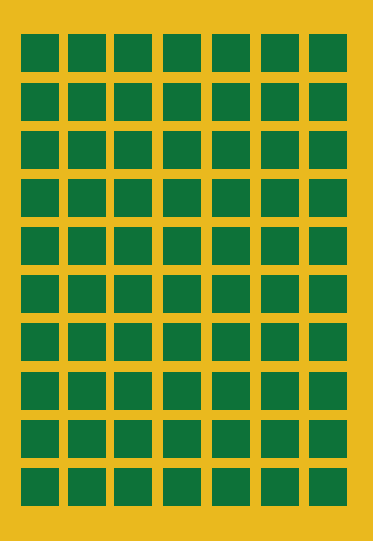

# **Ewidencja Odpadów**

Program do prowadzenia ilościowej i jakościowej ewidencji odpadów

Podręcznik użytkownika

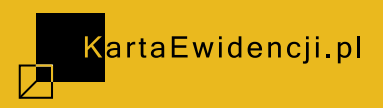

## **Ewidencja odpadów**

#### **Skrócony podręcznik użytkownika programu**

**Stan prawny: luty 2019 Wersja programu: 5.14**

#### **Spis treści:**

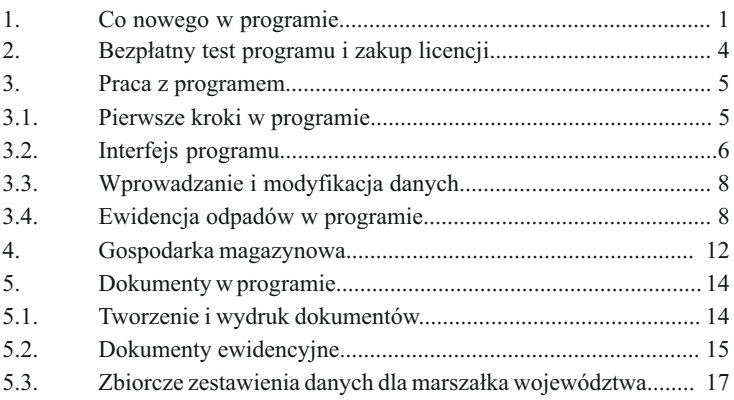

Szczegółowa instrukcja obsługi znajduje się na płycie CD i jest dostępna po instalacji programu w zakładce "Pomoc" w prawym górnym rogu ekranu.

**Kontakt:** 797-708-704 pomoc@kartaewidencji.pl **Nadzór merytoryczny:** Andrzej Szewski

Copyright 2019 KartaEwidencji.pl Oprogramowanie do prowadzenia ewidencji odpadów. Wszelkie prawa zastrzeżone.

### **1. Co nowego w programie**

#### **Wybrane zmiany w wersji 5.14 luty 2019:**

ź **Szablony operacji –** Program umożliwia pracę z wykorzystaniem szablonów operacji, co znacząco przyśpiesza bieżące wprowadzanie danych do programu. Funkcja ta pozwala na szybkie dodawanie cyklicznie powtarzających się operacji odpadowych po ich wcześniejszym zdefiniowaniu.

Zaktualizowano tryb edycji szablonów w zakładce "Odpady" oraz funkcje związane z dodawaniem odpadów przy wykorzystaniu szablonów.

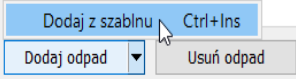

**Operacje odpadowe – W zakładce "Odpady" zaktualizowano dolny pasek** odpowiedzialny za operacje na odpadach oraz szablonach. Wprowadzono nowy system monitorowania zmian danych. Wprowadzono dodatkowy element graficzny informujący o konieczności zapisania zmian. Zaktualizowany program umożliwia dodawanie oraz usuwanie pozycji odpadowych za pomocą skrótów klawiszowych: Dodaj odpad (INSERT), Dodaj odpad z szablonu (CTRL + INSERT), Usuń odpad (DELETE), Zapisz (ENTER). Nowe funkcje umożliwiają znacznie szybszą pracę z programem. Dodatkowe skróty klawiszowe dostępne są także w zakładkach "Dokumenty", "Katalogi" oraz pozostałych modułach programu.

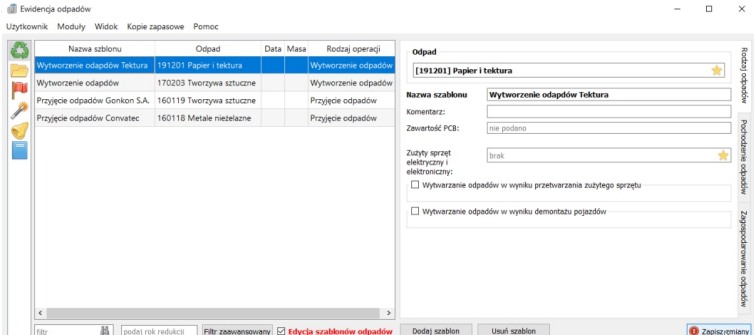

ź **Stawki opłat za korzystanie ze środowiska na 2019 rok** – Zaimplementowano nowy katalog stawek zgodnie z obwieszczeniem Ministra Środowiska z dnia 3 października 2018 r. w sprawie wysokości stawek opłat za korzystanie ze środowiska na rok 2019 ( M.P. 2018 poz. 1038).

ź **Daty operacji –** Dodano możliwość szybszego wyboru zakresu dat dla dokumentów ewidencyjnych. W zależności od rodzaju wybranego dokumentu dostępne są następujące predefiniowane opcje zakresów dat: "Dzisiaj", "Od początku roku", "Od początku miesiąca", "Poprzedni miesiąc", "Poprzedni rok". Powyższe opcje są również dostępne dla wybranych dokumentów z grupy "Statystyki".

**Data operacii**  $\bullet$  Do: ● O Dzisiaj · O Od początku roku · O Od początku miesiąca · O Poprzedni miesiąc · O Poprzedni rok  $0d:$ 

- ź **Karta ewidencji odpadów** Zaktualizowano dokument zgodnie z obowiązującym rozporządzeniem, tak by poprawić czytelność danych. Zmodyfikowano również sekcję "Działalność w zakresie". Dodano nowe opcje wyboru zakresu dat.
- ź **Karta przekazania odpadu** Zaktualizowano dokument zgodnie z obowiązującym rozporządzeniem, tak by poprawić czytelność danych. Dodano nowe opcje wyboru zakresu dat.
- ź **Zbiorcza karta przekazania odpadu** Zaktualizowano dokument zgodnie z obowiązującym rozporządzeniem, tak by poprawić czytelność danych.

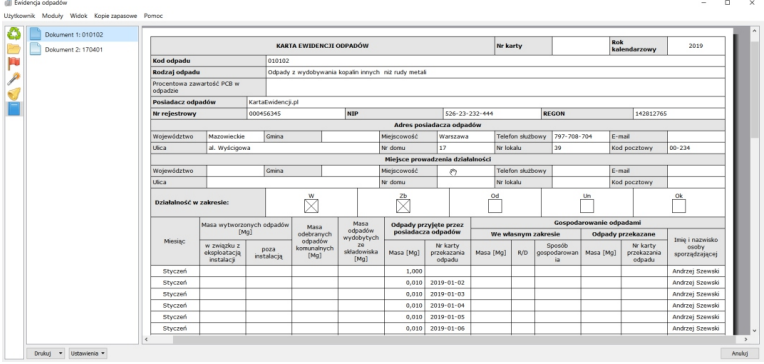

• Transport odpadów – Dodano nowy dokument w sekcji "Statystyki zaawansowane", który przedstawia zbiorcze zestawienie rodzajów oraz ilości transportowanych odpadów wraz z informacją o podmiocie wykonującym usługę transportu i jego numerze rejestrowym Bazy danych o produktach i opakowaniach oraz o gospodarce odpadami. Użytkownik ma możliwość wyboru, według jakiego kryterium dane mają być grupowane na wydruku. Możliwa jest selekcja danych według następujących kryteriów: "Posiadacz odpadu", "Data", "Kod odpadu", "Typ operacji".

- ź **Odpady przekazane** Zaktualizowano układ dokumentu oraz dodano informacje o numerze rejestrowym BDO. Dodano dodatkowe opcje wyboru zakresu dat.
- ź **Odpady przyjęte do odzysku** Zaktualizowano układ dokumentu oraz dodano informacje o numerze rejestrowym BDO.
- ź **Odpady przyjęte do recyklingu** Zaktualizowano układ dokumentu oraz dodano informacje o numerze rejestrowym BDO.
- ź **Odpady przyjęte do punktu zbierania** Zaktualizowano układ dokumentu oraz dodano informacje o numerze rejestrowym BDO. Dodano dodatkowe opcje wyboru zakresu dat.

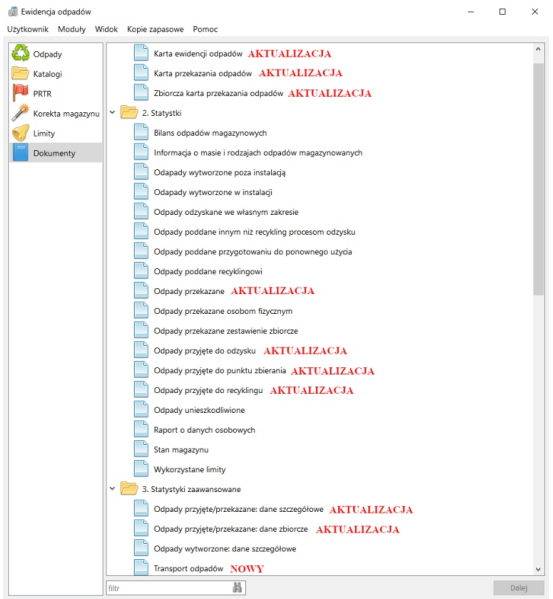

- ź **Odpady przyjęte/przekazane: dane zbiorcze** Zaktualizowano układ dokumentu oraz dodano informacje o numerze rejestrowym BDO.
- ź **Odpady przyjęte/przekazane: dane szczegółowe** Zaktualizowano układ dokumentu oraz dodano informacje o numerze rejestrowym BDO.
- Wykaz urzędów marszałkowskich w menu "Pomoc" zaktualizowano wykaz urzędów marszałkowskich wraz z odpowiednimi wydziałami środowiska odpowiedzialnymi za gospodarkę odpadami i roczne sprawozdania (stan na dzień 1 lutego 2019 r.).

**Szczegółowe informacje o zmianach prawa, w szczególności w sprawozdawczości oraz ewidencji odpadów, znajdują się na kartaewidencji.pl.**

## **2. Bezpłatny test programu i zakup licencji**

Użytkownik może **uruchomić program dziesięć razy** bez konieczności zakupu licencji. Można w ten sposób przetestować wszystkie opcje programu, z wyjątkiem opcji wydruku poszczególnych dokumentów. Jeżeli są Państwo zainteresowani pracą z pełną wersją programu, proszę wprowadzić numer licencji. Zakup programu jest równoznaczny z zakupem licencji programu. **Państwa numer licencji zostanie przesłany na podany w zamówieniu adres e-mail.**

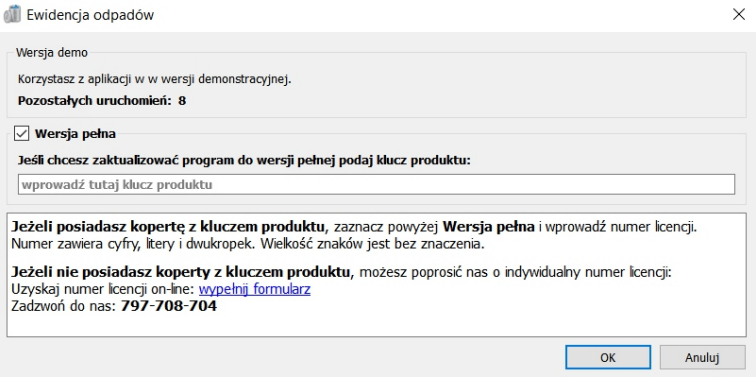

#### **Multilicencja**

Program "Ewidencja odpadów" dostępny jest także z multilicencja. Rozszerzona licencja umożliwia nie tylko instalację na kilku komputerach (stacjach roboczych), ale także prowadzenie jednocześnie wielu niezależnych ewidencji odpadów. Multilicencja pozwala np. na prowadzenie oddzielnej ewidencji dla dwóch różnych miejsc prowadzenia działalności.

#### **Wersje programu "Ewidencja odpadów":**

- Wersja jednostanowiskowa to jeden komputer, jedna baza danych, jedna ewidencja odpadów
- **Wersja dwustanowiskowa** to dwa komputery, wiele baz danych, wiele ewidencji odpadów
- ź **Wersja wielostanowiskowa** to wiele komputerów, wiele baz danych, wiele ewidencji odpadów

## **3. Praca z programem**

## **3.1. Pierwsze kroki w programie**

Rozpoczynając pracę z programem "Ewidencja odpadów", należy w pierwszej kolejności **wpisać dane użytkownika programu**, które będą pojawiać się w dokumentach ewidencyjnych i sprawozdawczych. Dane użytkownika wpisujemy, wybierając z menu głównego opcje "Użytkownik", a następnie "Ustawienia":

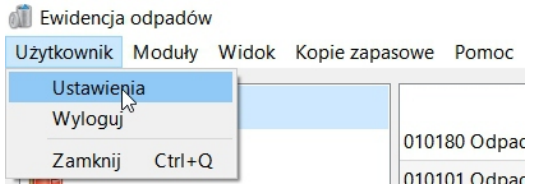

a następnie wybierając opcję "Dane użytkownika programu".

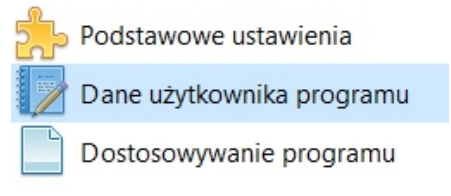

**Należy pamiętać o uzupełnieniu danych we wszystkich zakładkach.**

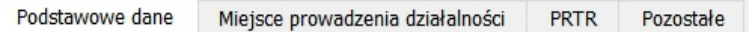

## **Kolejnym krokiem powinno być uzupełnienie niektórych katalogów:**

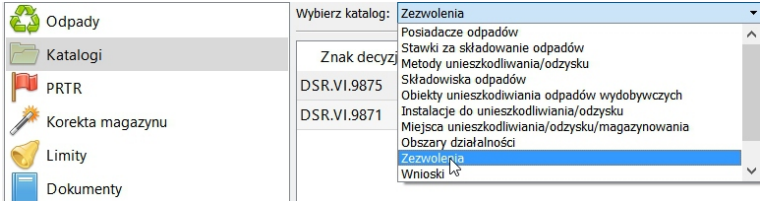

Niektóre katalogi zawierają dane związane z działalnością użytkownika i jego kontrahentami, np. "Instalacje wytwarzające odpady", "Zezwolenia" "Posiadacze odpadów". **Dla tych katalogów użytkownik może dodawać i modyfiko**wać wpisy. Istnieją również katalogi stałe, jak np. "Metody unieszkodliwiania/odzysku" lub "Stawki za składowanie odpadów". **Katalogów stałych użytkownik nie może edytować.**

## **3.2. Interfejs programu**

Obsługa programu "Ewidencja odpadów" polega na wpisywaniu do niego informacji, na podstawie których program tworzy odpowiednie dokumenty ewidencyjne, statystyki, zestawienia i inne dokumenty. Informacje wpisuje się w wyznaczone miejsca na odpowiednio dostosowanych do tego celu kartach w programie (rekordach). Rekordy poszczególnych modułów różnią się od siebie ilością i zawartością pól danych, jednak ogólna zasada budowy rekordu jest taka sama w przypadku każdego modułu. Ogólną zasadą jest również to, że po wprowadzeniu danych należy każdorazowo potwierdzić modyfikację przyciskiem "Zapisz".

#### **Ekran programu jest podzielny na trzy panele: lewy panel, środkowy panel, prawy panel.**

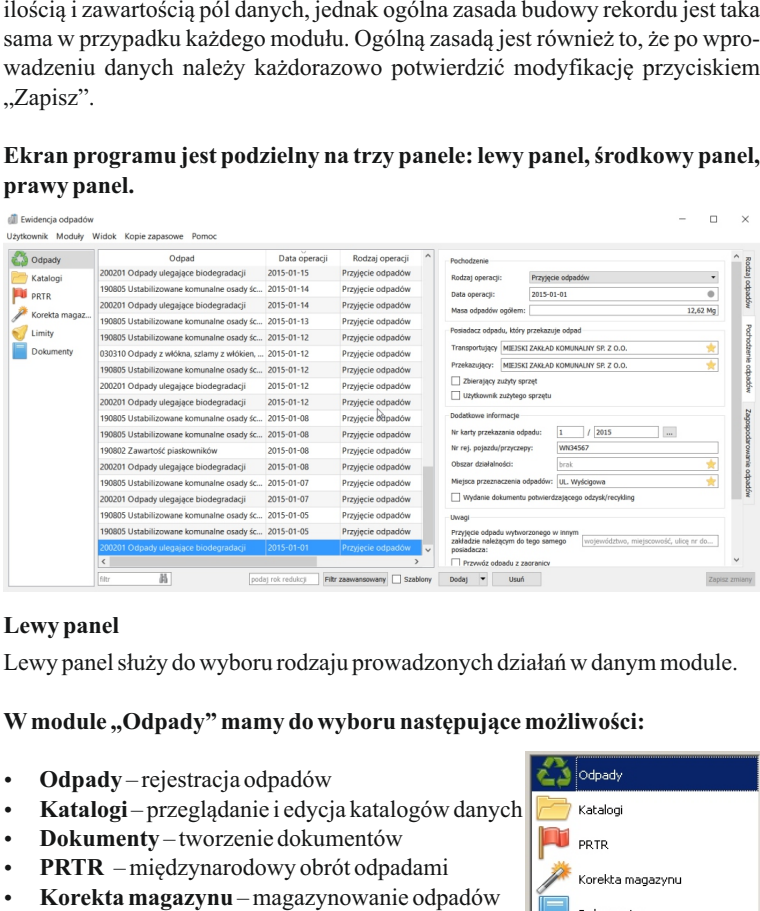

## **Lewy panel**

Lewy panel służy do wyboru rodzaju prowadzonych działań w danym module.

## **Wmodule "Odpady" mamy do wyboru następujące możliwości:**

- ź **Odpady** rejestracja odpadów
- ź **Katalogi** przeglądanie i edycja katalogów danych
- ź **Dokumenty** tworzenie dokumentów
- ź **PRTR** międzynarodowy obrót odpadami
- ź **Korekta magazynu** magazynowanie odpadów

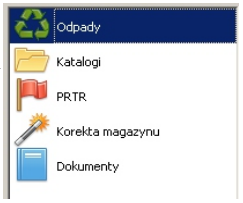

## **Środkowy panel**

Wśrodkowym panelu widoczna jest zazwyczaj lista odpadów. Wybierając odpowiednią pozycje w środkowym panelu, otrzymujemy wgląd do szczegółów tej pozycji, co następuje już w prawym panelu. **Użytkownik może skonfigurować,** 

**które kolumny mają być wyświetlane w środkowym panelu.** W ustawieniach programu można wybrać następujące pozycje: "Komentarz", "Przekazujący", "Transportujący", "Instalacja".

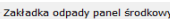

- Pokazuj kolumnę "Komentarz"
- √ Pokazuj kolumnę "Przekazujący"
- Pokazuj kolumne "Transportujący"
- Pokazuj kolumnę "Instalacja" (wytwarzające odpady)

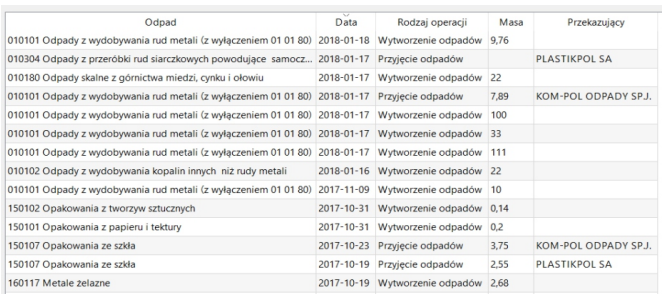

Pracę ułatwia opcja sortowania alfabetycznego. Sortowanie wykonuje się, kli-Niezwykle pomocna w środkowym panelu jest opcja wyszukiwania (filtr), umieszczona w dolnej części. Dzięki niej można w prosty sposób wyszukać na liście określone pozycje. **Wyszukiwanie ma charakter dynamiczny**, co oznacza, że zawartość listy w środkowym panelu zawęża się do pozycji zawierających frazę zawartą w filtrze już w trakcie wpisywania ciągu znaków.

kając na nagłówek określonego typu danych zawartych w środkowym panelu.

#### **Prawy panel**

Prawy panel pokazuje szczegółowe informacje w oparciu o kryteria określone w lewym i środkowym panelu. Dla pozycji "Odpady" będzie to konkretny rekord, dla pozycji "Dokumenty" – określony dokument, a dla pozycji "Katalogi" – dany wpis katalogowy (o ile występuje). Po prawej zaprezentowano prawy panel umożliwiający wprowadzenie i edycję danych o odpadach.

Możliwa jest konfiguracja szerokości prawego panelu w ustawieniach programu.

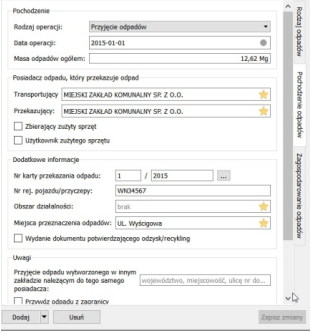

## **3.3. Wprowadzanie i modyfikacja danych**

Dane o użytkowniku programu wprowadza się w górnym menu, wybierając **Użytkownik>Ustawienia**. Dane o kontrahentach, miejscach przeznaczenia czy instalacjach wytwarzających wprowadza się w zakładce "**Katalogi**". Dane o odpadach wprowadza się w zakładce "**Odpady**".

#### **Nowe dane**

Nowe dane do programu wprowadza się w zakładce odpady po kliknięciu na przycisk "**Dodaj odpad**" (klawisz INSERT) w dolnej części ekranu pod prawym panelem. Powoduje to dodanie nowej (pustej) pozycji w środkowym panelu, która jest automatycznie uzupełniana w trakcie, gdy użytkownik wpisuje dane w prawym panelu. Po wprowadzeniu wszystkich potrzebnych informacji należy kliknąć na przycisk "Zapisz zmiany" (klawisz ENTER), który będzie oznaczony ikoną, gdy program wykryje zmiany danych.

Dodaj odpad Usuń odpad C Zapisz zmiany

## **3.4. Ewidencja odpadów w programie**

W programie ewidencję odpadów prowadzi się w zakładce "Odpady". Po wybraniu tej zakładki użytkownik w środkowym panelu widzi listę odpadów znajdujących się w ewidencji, a w prawym panelu ma dostępne trzy zakładki definiujące każdy odpad.

#### **Ewidencja w trzech krokach (zakładkach):**

- ź Rodzaj odpadów przypisz kod odpadu
- ź Pochodzenie odpadów określ pochodzenie odpadu
- ź Zagospodarowanie odpadów określ gospodarowanie odpadami

Ewidencja odpadów prowadzona jest zawsze według logiki narzuconej przez Ustawę o odpadach. **Każdy odpad musi zostać określony co do rodzaju, pochodzenia i zagospodarowania.**

#### **Rodzaj odpadów**

Należy wybrać prawidłowy kod odpadu z katalogu odpadów, klikając w prawym górnym rogu ikonę gwiazdki. Po wyświetleniu katalogu odpadów można skorzystać z opcji filtra w lewym dolnym rogu lub opcji "**Pokaż tylko Moje odpady**", by szybciej znaleźć szukaną pozycję.

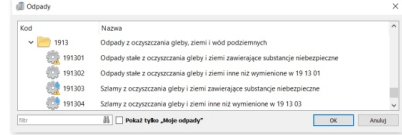

## **Moje odpady**

Użytkownik może w programie wybrać kody odpadów, które wprowadza najczęściej. Za każdym razem, gdy będzie chciał dodać w programie nowy odpad, po zaznaczeniu opcji "Pokaż tylko Moje odpady" zamiast całego katalogu odpadów będą widoczne tylko odpady wcześniej wybrane. Grupę tych odpadów należy najpierw zdefiniować w nowym katalogu "**Moje odpady**". Istnieje także możliwość zdefiniowania w "Ustawieniach programu", by pole "**Pokaż tylko Moje odpady**" w katalogu odpadów było domyślnie zaznaczone.

#### **Pochodzenie odpadów**

Należy określić pochodzenie odpadu, jego masę w Mg (tony) i datę operacji. W programie dostępne jest do wyboru dziesięć wariantów pochodzenia odpadów. Dla każdego typu pochodzenia rekord zawiera inny zakres informacji. Najczęściej rekomenduje się wybór opcji "Przyjęcie odpadów", "Wytworzenie odpadów" lub "Odpady z magazynu". Pozostałe operacje widoczne są po wybraniu w ustawieniach programu w zakładce "**Dostosowywanie programu**" opcji "**Pokazuj zaawansowane rodzaje operacji**".

#### **Rodzaje operacji pochodzenia:**

- ź Przyjęcie odpadów (od innego posiadacza odpadów)
- ź Wytworzenie odpadów
- ź Odpady z magazynu (własnego)
- ź Przyjęcie odpadów metali
- ź Przyjęcie odpadów do odzysku
- Przyjęcie odpadów do recyklingu
- ź Odbieranie odpadów komunalnych
- ź Zbieranie zużytego sprzętu
- ź Przyjęcie odpadów do stacji demontażu
- ź Przyjęcie odpadów do punktu zbierania

#### **Wybór rodzaju operacji decyduje, w jakich dokumentach sprawozdawczych i statystykach będzie uwzględniany dany odpad.**

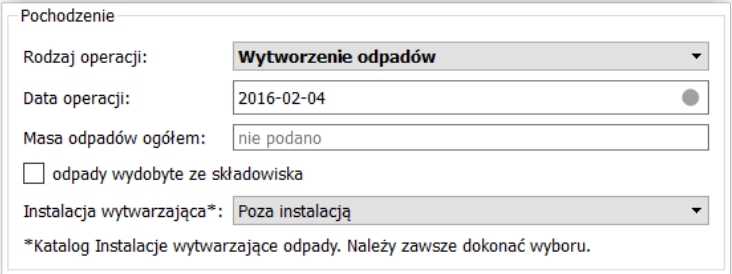

Masa odpadów powinna być wprowadzana zgodnie ze stanem faktycznym, program sam zaokrągla dane, generując poszczególne dokumenty zgodnie z wymogami przepisów prawa.

Jeżeli wytwarzasz odpady, pamiętaj, by w zakładce "Pochodzenie odpadów" wybrać, czy odpad został wytworzony w związku z eksploatacją instalacji czy poza instalacją wytwarzającą odpady. W tym celu uzupełnij katalog "**Instalacje wytwarzające odpady**", dodając nowy rekord z nazwą twojej instalacji wytwarzającej odpady.

#### **Odpady z magazynu**

Program "Ewidencia odpadów" umożliwia określanie pochodzenia odpadów jako "**Odpady z magazynu**". Jest to rozwiązanie szczególnie przydatne dla użytkowników, którzy przed poddaniem odpadów procesom odzysku lub unieszkodliwiania magazynują je, na przykład w celu zebrania odpowiedniej partii ilościowej. **Wydobycie odpadów z magazynu nie jest wykazywane w karcie ewidencji odpadów** po stronie lewej, ponieważ zostało wykazane w momencie przyjęcia lub wytworzenia odpadu. W karcie pojawia się natomiast po prawej stronie operacja zagospodarowania takiego odpadu. Więcej informacji odnośnie operacji magazynowych znajdą Państwo w rozdziale **4. Gospodarka magazynowa**.

#### **Zagospodarowanie odpadów**

W celu wypełnienia pól związanych z **zagospodarowaniem odpadów** należy w pierwszej kolejności kliknąć na zakładkę "Zagospodarowanie odpadów", a następnie na przycisk "Dodaj", który przedstawia zielony znak "+". W przypadku gdy odpady zostały przekazane kilku posiadaczom lub zostały poddane różnym procesom zagospodarowania, należy (korzystając z przycisku "Dodaj") powtórzyć odpowiednią ilość razy opisane wyżej czynności, dodając kolejne operacje zagospodarowania opadów.

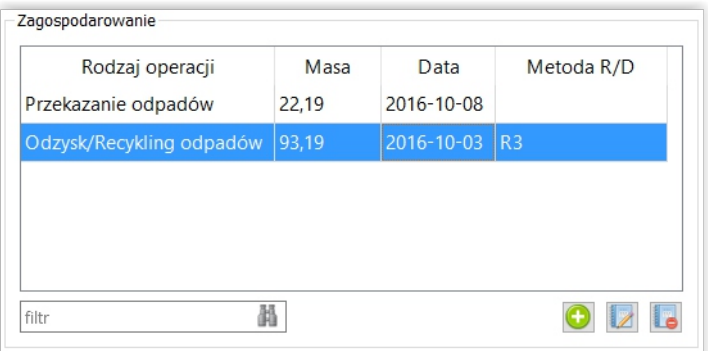

#### **Rodzaje operacji zagospodarowania:**

- ź Przekazanie odpadów
- ź Unieszkodliwienie odpadów
- ź Odzysk/Recykling odpadów
- Magazynowanie odpadów
- Przetwarzanie we własnym zakresie

Wybór rodzaju operacji decyduje, w jakich dokumentach sprawozdawczych i statystykach będzie uwzględniany dany odpad. Masa odpadów powinna być wprowadzana zgodnie ze stanem faktycznym, program sam zaokrągla dane, generując poszczególne dokumenty zgodnie z wymogami przepisów prawa.

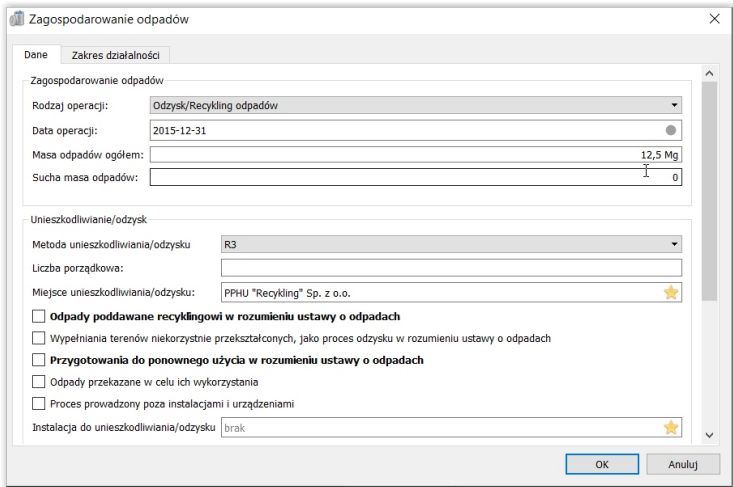

#### **Należy zwrócić uwagę na opcje dodatkowe zagospodarowania, takie jak:**

- ź Odpady poddawane recyklingowi w rozumieniu ustawy o odpadach
- ź Przygotowania do ponownego użycia w rozumieniu ustawy o odpadach
- ź Proces prowadzony poza instalacjami i urządzeniami
- ź Przekazanie odpadu os. fiz (do wykorzystania na własne potrzeby)
- Cel magazynowania

Ich odpowiednie oznaczenie jest szczególnie istotne w związku z planowanym wprowadzeniem nowych rocznych sprawozdań dla Marszałka Województwa, w których informacje wykazywane będą również z uwzględnieniem powyższych kryteriów.

## **4. Gospodarka magazynowa**

Program "Ewidencja odpadów" umożliwia prowadz-enie gospodarki magazynowej. Użytkownik może wygenerować stan odpadów magazynowych na dany dzień oraz dokonać dowolnej korekty stanu magazynowego.

#### **Gospodarkę magazynową prowadzi się za pomocą:**

- ź Operacji zagospodarowania odpadów "Magazynowanie odpadów"
- Operacji pochodzenia odpadów "Odpady z magazynu"
- \* Zakładki ekranu głównego "Korekta magazynu"
- Statystyki "Bilans odpadów magazynowych"
- Statystyki "Stan magazynu"
- Statystyki "Informacja o masie i rodzajach odpadów magazynowanych"

### **Pochodzenie odpadów**

Operacja pochodzenia odpadów "Odpady z magazynu" nie jest wykazywana w dokumentach ewidencyjnych i sprawozdawczych, służy tylko i wyłącznie do prowadzenia gospodarki magazynowej i jest uwzględniana w statystykach związanych z gospodarką magazynową jako wydanie z magazynu.

#### **Zagospodarowanie odpadów**

Operacja zagospodarowania odpadów "Magazynowanie odpadów" może być wykazywana w Karcie Ewidencji odpadów lub nie. Użytkownik może dokonać wyboru w opcjach programu Użytkownik>Ustawienia>Dokumenty. Domyślnie operacje zagospodarowania poprzez magazynowanie są wykazywane po prawej stronie Karty ewidencji odpadów.

W zbiorczych zestawieniach danych dla Marszałka Województwa operacja zagospodarowania odpadu "Magazynowanie odpadów" **jest wykazywana tylko, gdy Użytkownik przypisze jej proces odzysku lub unieszkodliwienia R13 lub D15**.

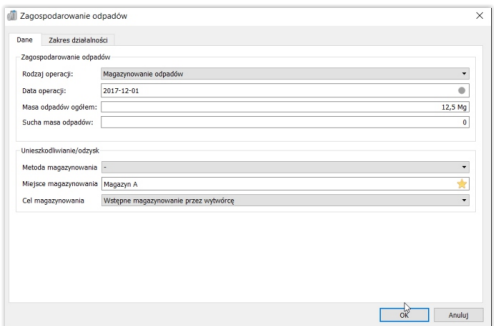

W nowych sprawozdaniach rocznych, które będą obowiązywać po wprowadzeniu BDO, dodatkowo będzie trzeba wykazać **informację o masie i rodzajach odpadów magazynowanych oraz cel ich magazynowania**. Dlatego dodano do programu katalog celów magazynowania odpadów i możliwość przypisywania celu dla operacji "Magazynowanie odpadów". Dodano także odpowiednia statystykę.

#### **Cele magazynowania odpadów:**

- ź Wstępne magazynowanie przez wytwórcę
- ź Tymczasowe magazynowanie przez prowadzącego zbieranie
- ź Magazynowanie odpadów przez prowadzącego przetwarzanie odpadów
- ź R Wprzypadku przeznaczenia odpadów do odzysku
- ź D Wprzypadku przeznaczenia odpadów do unieszkodliwienia

Operacja "Magazynowanie odpadów" jest uwzględniana w statystykach związanych z gospodarką magazynową jako przyjęcie na magazyn.

**Uwaga: procesy R13 i D15 mogą zostać także przypisane poprzez operację zagospodarowania odpadu "Unieszkodliwienie odpadów" lub "Odzysk /Recykling odpadów". Wybór sposobu ewidencji procesów R13 i D15 należy do Użytkownika. Wskazany jest wybór jednej metody i konsekwentne jej stosowanie.**

Zakładka ekranu głównego "Korekta magazynu" umożliwia wprowadzenie ręcznie korekty magazynu na dany dzień dla danego kodu odpadu.

#### **System korekty magazynu umożliwia:**

- $\cdot$  Korektę masy odpadów przez dodanie lub odjęcie masy [Mg]
- ź Korektę suchej masy odpadów przez dodanie lub odjęcie masy [Mg s.m.] (dotyczy to tylko określonych odpadów płynnych)
- ź Korektę celu magazynowania odpadów
- ź Rejestrację wewnętrznej przyczyny korekty

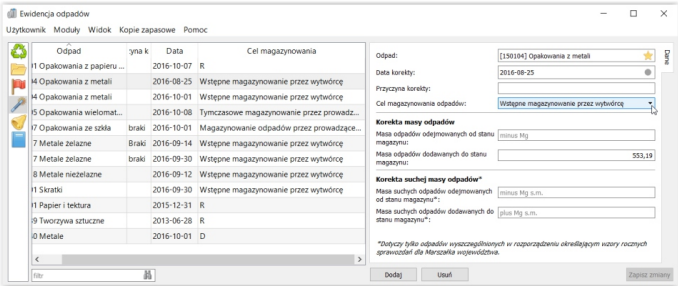

## **5. Dokumenty w programie**

Program "Ewidencja odpadów" umożliwia wygenerowanie kilkudziesięciu dokumentów. Wygenerowanie każdego z dokumentów odbywa się na podstawie innego zestawu danych, innego przedziału czasowego lub dodatkowych warunków. W rozdziale tym przedstawiony jest szczegółowy zakres danych niezbędny, aby wygenerować poszczególne dokumenty.

## **5.1. Tworzenie i wydruk dokumentów**

#### **Tworzenie dokumentów**

Dokumenty tworzymy, wybierając w pierwszej kolejności pozycję "Dokumenty" w lewym panelu, a następnie konkretny rodzaj dokumentu w środkowym panelu. Zazwyczaj **możliwe jest też dodatkowo określenie zakresu czasowego**, dla którego mają zostać utworzone dokumenty danego typu, a w przypadku niektórych dokumentów można zawęzić generowanie dokumentów w oparciu o dodatkowe kryteria. Należy je następnie zatwierdzić, klikając przycisk "Dalej" umieszczony w prawym dolnym rogu rekordu.

Po zatwierdzeniu procesu tworzenia dokumentów w oparciu o określone kryteria otrzymamy w środkowym panelu listę dokumentów spełniających te kryteria, natomiast w prawym panelu widoczny będzie podgląd dokumentu wybranego na środkowym panelu. Wrócić do listy dokumentów można klawiszem "Esc".

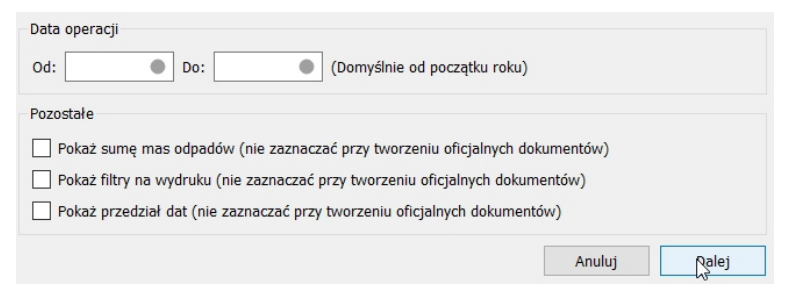

#### **Drukowanie i eksport dokumentów**

W celu wydrukowania dokumentu, należy kliknąć przycisk "**Drukuj**" oraz wybrać z podręcznej listy, czy wydruk powinien dotyczyć tylko wyświetlanego dokumentu, czy wszystkich dokumentów wyświetlanych bieżąco w środkowym panelu. Możliwy jest także eksport danych do formatów: PDF lub ODT (Open-Office).

## **5.2. Dokumenty ewidencyjne**

#### **Karta ewidencji odpadów (KEO)**

**Opis:** Karta ewidencji odpadów jest sporządzana odrębnie dla każdego rodzaju odpadów. Kartę sporządza się dla każdego miejsca wytwarzania odpadów oraz dla każdego miejsca gospodarowania nimi. Wyjątkiem jest wytwarzanie odpadów pochodzących z działalności w zakresie obiektów liniowych (w rozumieniu prawa budowlanego) oraz odpadów pochodzących ze świadczenia usług w zakresie budowy, rozbiórki, remontu obiektów, czyszczenia zbiorników lub urządzeń oraz sprzątania, konserwacji i napraw. Wyjątek stanowi także odbieranie odpadów komunalnych. Dla każdego rodzaju odebranego odpadu komunalnego sporządzana jest jedna karta dla każdej gminy.

Dane w KEO podajemy zawsze z dokładnością do 3 miejsc po przecinku. Wprzypadku gdy masa odpadów jest mniejsza niż 0,001 Mg, należy podać masę w zaokrągleniu do 0,001 Mg. Czyli jeżeli będzie to np. 0,0004, to program wstawi automatycznie 0,001. Zaokrąglanie wartości większych niż 0,001 odbywa się standardowo.

**Numer karty ewidencji odpadów** nadawany w programie składa się z trzech członów: numer **/** kod odpadu **/** rok. Pierwszy człon numeru nadawany przez użytkownika. Dwa pozostałe człony: kod odpadu oraz rok są podstawiane automatycznie, np. 1/150101/2017. Jeżeli Użytkownik nie wstawi pierwszego członu numeru, pole w dokumencie pozostanie puste.

Użytkownik ma do wyboru dwie możliwości oznaczenia **zakresu działalności** w KEO. Indywidualnie dla każdego kodu odpadu lub zbiorczo dla wszystkich odpadów. Wyboru należy dokonać w "Ustawieniach" programu.

#### **Pobierane dane o odpadach**

#### **Rodzaj operacji – zakładka "Pochodzenie odpadów":**

- Przyjęcie odpadów
- ź Wytworzenie odpadów
- Przyjęcie odpadów metali
- ź Odbieranie odpadów komunalnych
- ź Zbieranie zużytego sprzętu
- ź Przyjęcie odpadów do stacji demontażu
- ź Przyjęcie odpadów do punktu zbierania

#### Rodzaj operacji – zakładka "Zagospodarowanie odpadów":

- ź Przekazanie odpadów
- ź Unieszkodliwienie odpadów
- ź Odzysk/Recykling odpadów
- ź Magazynowanie odpadów (opcjonalnie w zależności od ustawień programu)

**Domyślny zakres dat:** Domyślnie od początku bieżącego roku

### **Karta przekazania odpadu (KPO)**

**Opis:** Karta przekazania odpadu jest najbardziej rozpowszechnionym dokumentem ewidencji odpadów. Jej istotą jest pełnienie funkcji protokołu zdawczoodbiorczego. Sporządzenie karty przekazania odpadu jest obowiązkiem posiadacza przekazującego odpad. Choć w praktyce zdarza się, że kartę wystawia odbiorca odpadów. Dane podajemy zawsze z dokładnością do 3 miejsc po przecinku. W przypadku gdy masa odpadów jest mniejsza niż 0,001 Mg, należy podać masę w zaokrągleniu do 0,001 Mg. Czyli jeżeli będzie to np. 0,0004, to program musi wstawiać 0,001. Zaokrąglanie wartości większych niż 0,001 Mg wprowadza się standardowo.

Szczególne przypadki: Co do zasady, w KPO w polu "Miejsce prowadzenia **działalności**" należy podać adres miejsca prowadzenia działalności. Są wyjątki od tej reguły, gdy podajemy nazwę województwa i gminy:

- ź Wprzypadku prowadzenia działalności w zakresie obiektów liniowych
- ź W przypadku wykonywania usług, w zakresie budowy, rozbiórki, remontu obiektów, czyszczenia zbiorników lub urządzeń
- ź Wprzypadku odbierania odpadów komunalnych

W przypadku prowadzenia działalności w powyższym zakresie należy w ustawieniach programu Użytkownik>Ustawienia>Miejsce prowadzenia działalności wypełnić pole "**Wpis dla KPO**". Wszystkie inne podmioty pozostawiają to pole puste.

## **Dane o odpadach pobierane do dokumentu**

## Rodzaj operacji – zakładka "Pochodzenie odpadów":

- ź Przyjęcie odpadów
- Przyjęcie odpadów metali
- ź Przyjęcie odpadów do odzysku
- ź Przyjęcie odpadów do recyklingu
- ź Odbieranie odpadów komunalnych

## **Rodzaj operacji – zakładka "Zagospodarowanie odpadów":**

ź Przekazanie odpadów

## **Domyślny zakres dat:** Domyślnie od początku bieżącego roku

## **Dodatkowe opcje:**

- ź Kod i rodzaj odpadów
- Posiadacz odpadów (przyjmujący/przekazujący odpady)

## **5.3. Zbiorcze zestawienia danych dla Marszałka Województwa**

Zbiorcze zestawienie składa się z 10 działów zawierających odpowiednie tabele. Każdy dział generuje się w programie oddzielnie. Składa się tylko te działy, które dotyczą danego podmiotu. Poniżej opisano szczegółowo każdy dział zbiorczego zestawienia pod kontem danych niezbędnych do jego wygenerowania.

#### **Dane o posiadaczu odpadów (Dział 1)**

Dokument generuje każdy użytkownik. Podczas generowania należy zaznaczyć, z jakich działów i tabel składać się będzie zbiorcze zestawienie dla Marszałka województwa. Dane pobierane są z ustawień użytkownika i katalogu "Zezwolenia". Należy w katalogu "Zezwolenia" dla odpowiedniej decyzji oznaczyć pole "**Zezwolenie wydane dla właściciela programu**".

#### **Rodzaje i ilości wytworzonych odpadów (Dział 2)**

Dokument generują podmioty wytwarzające odpady.

**Dane o odpadach pobierane do dokumentu:**

ź Wytworzenie odpadów

#### **Rodzaje i ilości zebranych odpadów (Dział 4)**

Dokument generują podmioty przyjmujące odpady.

#### **Dane o odpadach pobierane do dokumentu:**

- ź Przyjęcie odpadów
- Przyjęcie odpadów metali
- ź Przyjęcie odpadów do odzysku
- Przyjęcie odpadów do recyklingu
- ź Odbieranie odpadów komunalnych

#### **Rodzaje i ilości odpadów poddanych odzyskowi (Dział 5)**

Tabela A, Tabela B, Tabela C.

#### **Dane o odpadach pobierane do dokumentu:**

- Odzysk/Recykling odpadów
- Magazynowanie odpadów (R13)

#### **Rodzaje i ilości unieszkodliwionych odpadów (Dział 6)**

#### **Dane o odpadach pobierane do dokumentu:**

- ź Unieszkodliwienie odpadów
- Magazynowanie odpadów (D15)

#### **Instalacje i urządzenia do odzysku lub unieszkodliwiania odpadów (Dział 7)**

By wygenerować dokument, należy uzupełnić dane w katalogu "Instalacje do unieszkodliwiania/odzysku".

#### **Dane o odpadach pobierane do dokumentu:**

Odzysk/Recykling odpadów

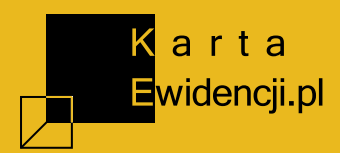

#### KartaEwidencji.pl Oprogramowanie do ewidencji odpadów dla firm i instytucji

Al. Wyścigowa 17 lok. 39 02-681 Warszawa Numer NIP: 526-28-85-002 Numer REGON: 142812765 Email: ksiegowosc@kartaewidencji.pl Telefon: 797-708-704

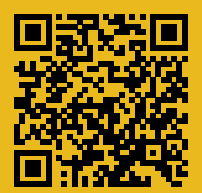